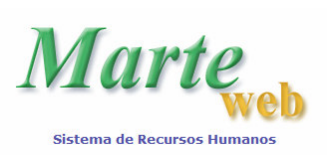

Sistemas Recursos Humanos da USP na Internet

# **SUMÁRIO**

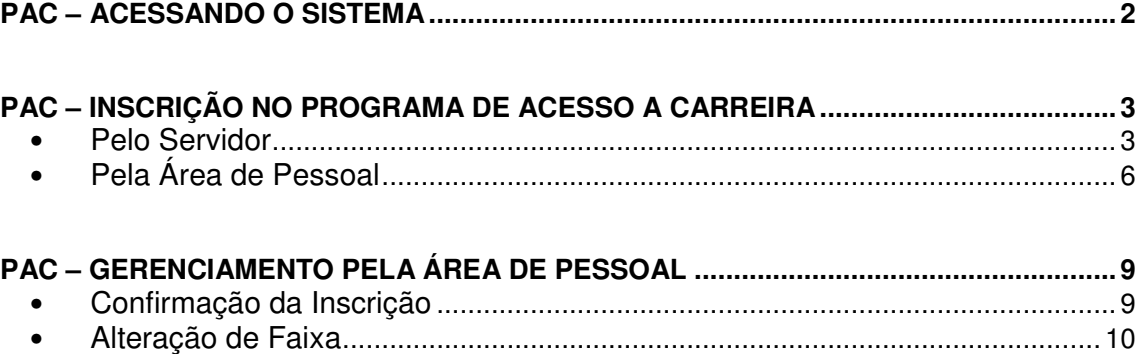

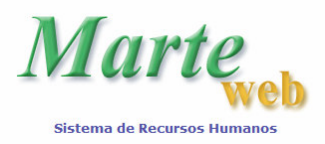

**Sistemas Recursos Humanos da USP na Internet** 

## **PAC – ACESSANDO O SISTEMA**

#### **1º Passo**

Utilizando o Netscape ou o Internet Explorer, abrir a página http://sistemas.usp.br e em seguida no link Sistema MarteWeb

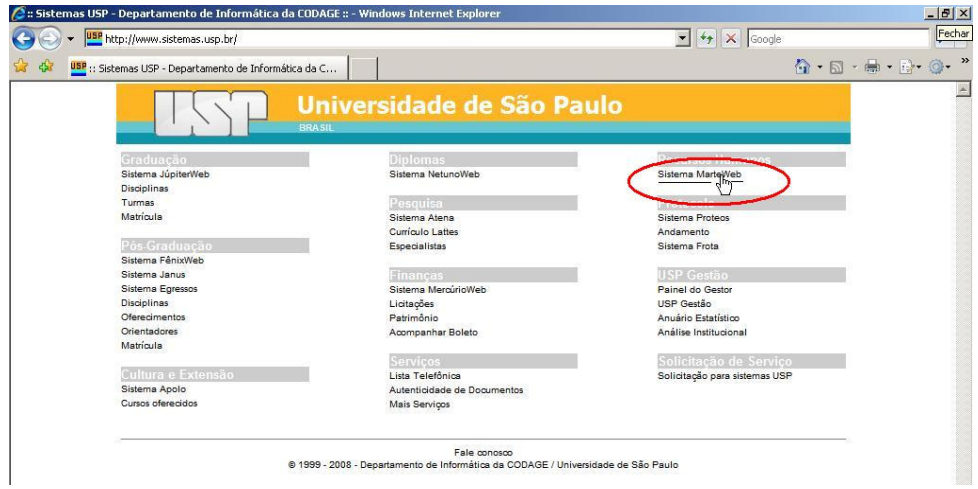

### **2º Passo**

Inserir seu código pessoal no campo Usuário e sua senha no campo Senha. Clique em Entrar seguida no botão

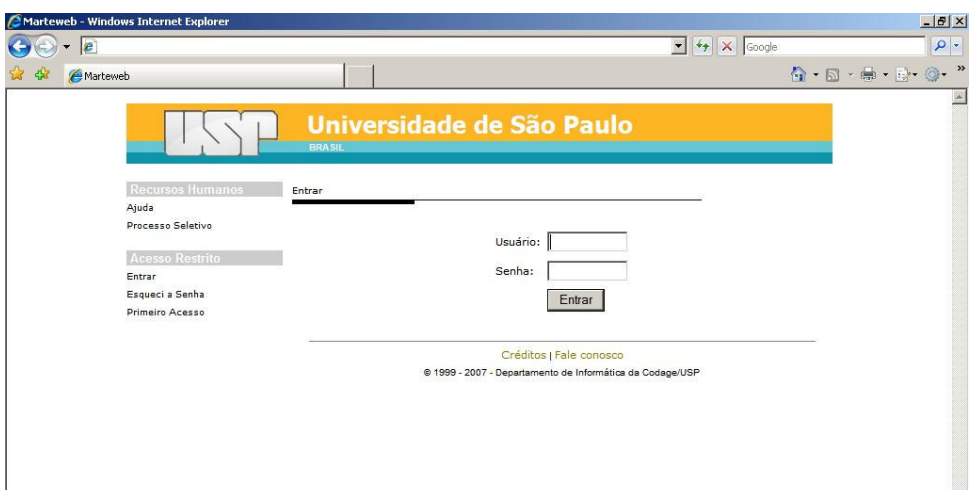

**Atenção:** Se não possuir senha para utilização do Sistema MarteWeb, acesse a apostila MarteWeb – Funcionais www.usp.br/drh/novo/marte/apostila/MarteWeb.PDF, e verifique como solicitar a sua senha.

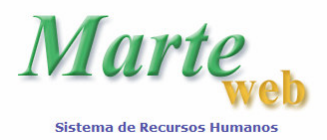

## **PAC – INSCRIÇÃO NO PROGRAMA DE ACESSO A CARREIRA**

A inscrição no Programa de Acesso às Faixas II ou III – 2ª Etapa poderá ser efetuada pelo Servidor ou pela Área de Pessoal, conforme descrito a seguir:

## **A) PELO SERVIDOR**

#### **1º Passo**

Clique em Prog.Acesso 2008

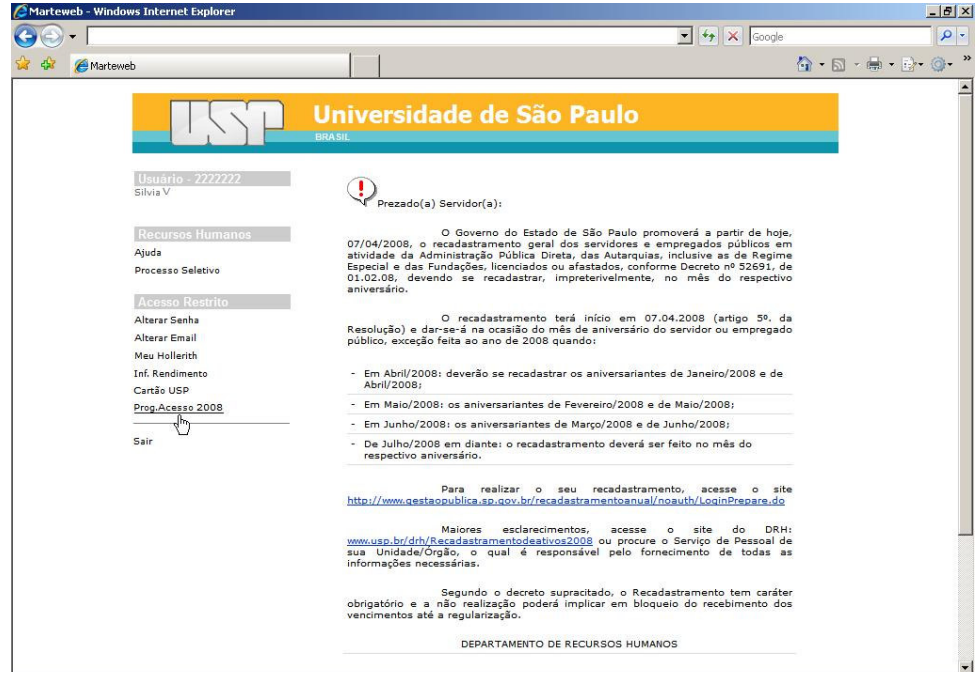

#### **2º Passo**

Selecione a faixa permitida para sua inscrição em "Faixa escolhida:" e clique no botãoSalvar

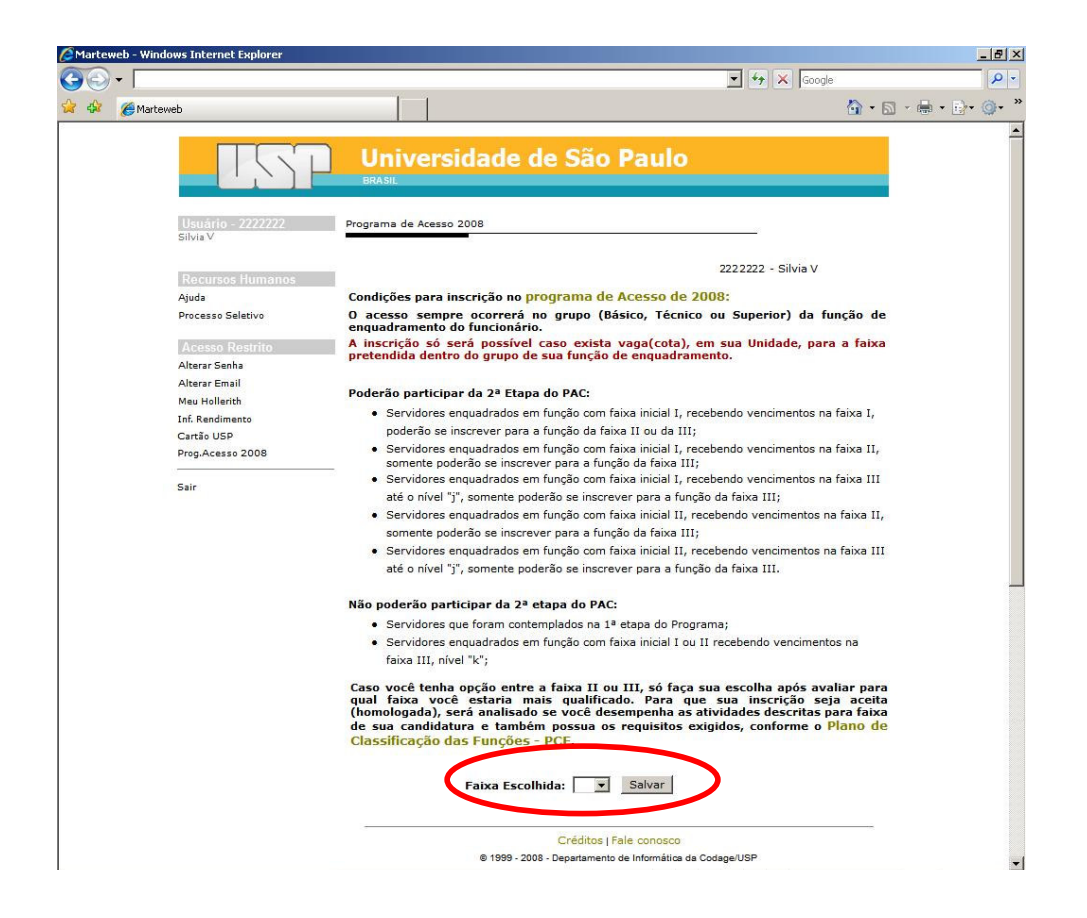

**Atenção:** A alteração da inscrição poderá ser realizada uma única vez e exclusivamente pela Área de Pessoal.

#### **3º Passo**

O sistema emitirá a mensagem de que a inscrição foi efetuada com sucesso informando o código da inscrição.

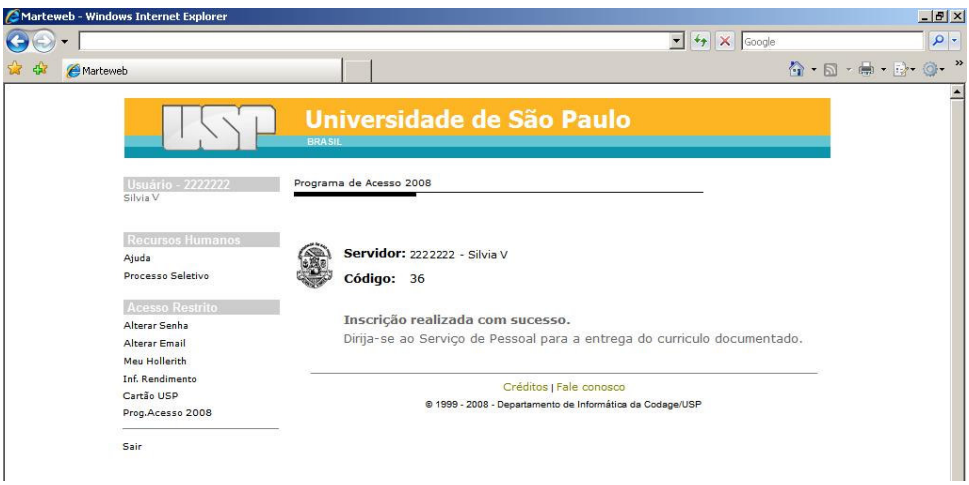

**Atenção:** Após efetuar a inscrição o servidor deve dirigir-se ao Serviço de Pessoal para entrega do Curriculum Documentado e assinatura do Formulário de Inscrição para o Programa de Acesso às Faixas II ou III – 2ª Etapa. A confirmação da inscrição está vinculada a entrega dessa documentação.

Caso deseje alterar a Faixa Escolhida, somente poderá realizar a alteração junto à Área de Pessoal.

Quando não há cota para a faixa pretendida, o sistema apresenta mensagem informativa logo após clicar no botão SALVAR.

#### **4º Passo**

Caso o servidor não tenha os requisitos necessários para a inscrição, o sistema não permitirá o acesso para indicação de faixa.

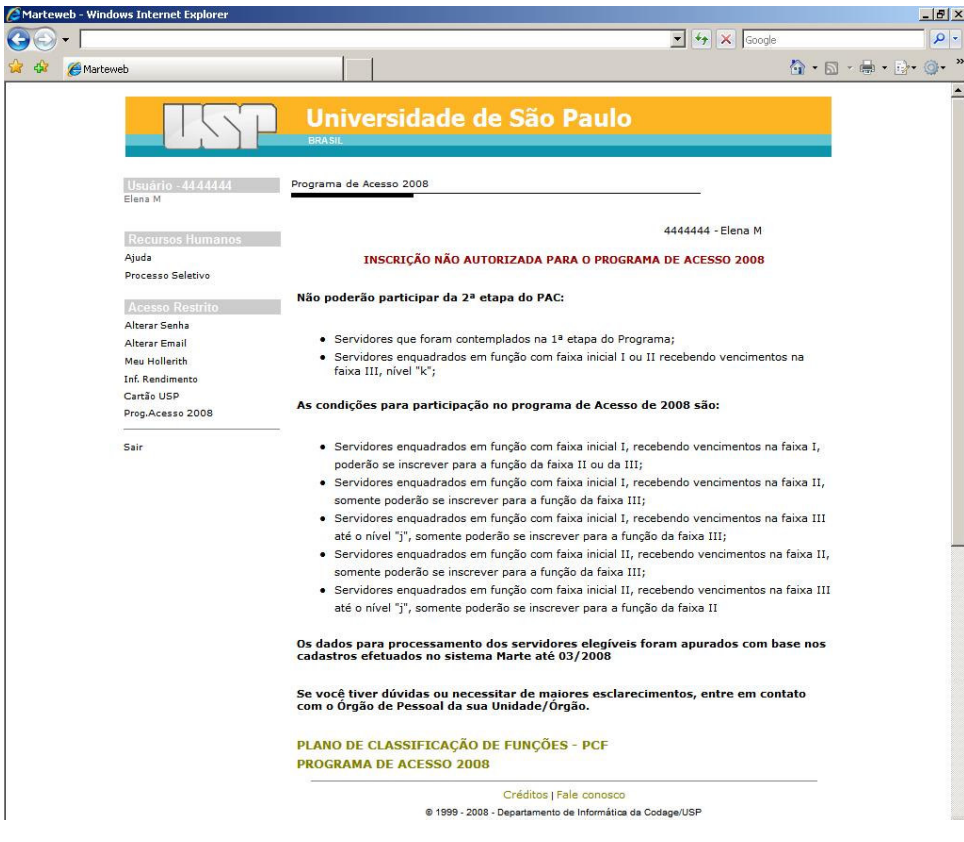

## **B) PELA ÁREA DE PESSOAL**

#### **1º Passo**

Quando o servidor se apresentar à Área de Pessoal para se inscrever no programa de acesso:

Clique em Prog.Acesso 2008 Unid.

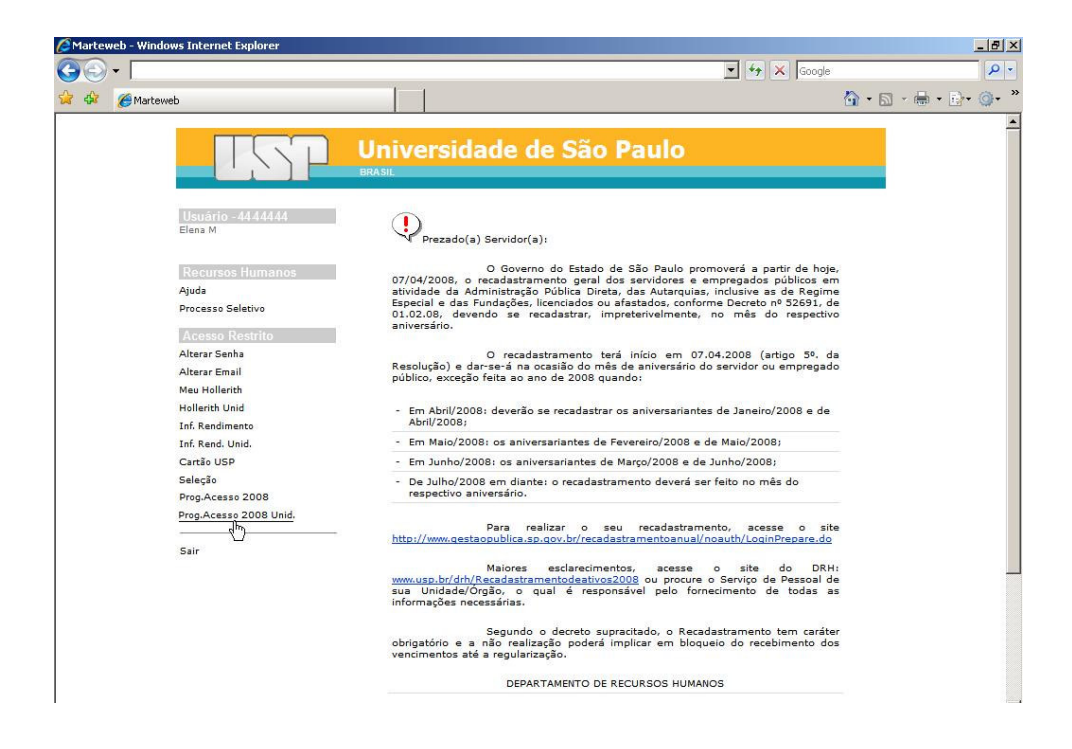

## **2º Passo**

Clicar em incluir

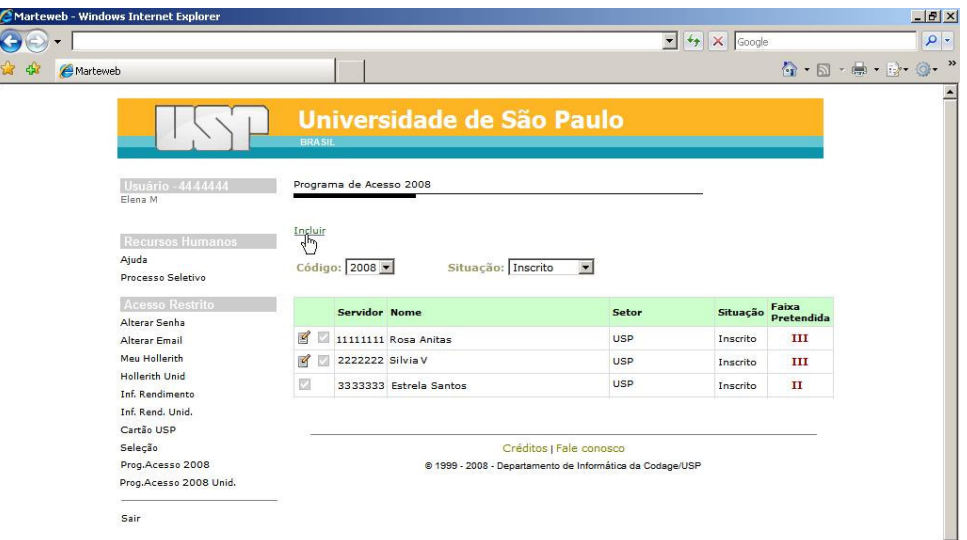

#### **3º Passo**

Digite o código do servidor e clique no botão

buscar

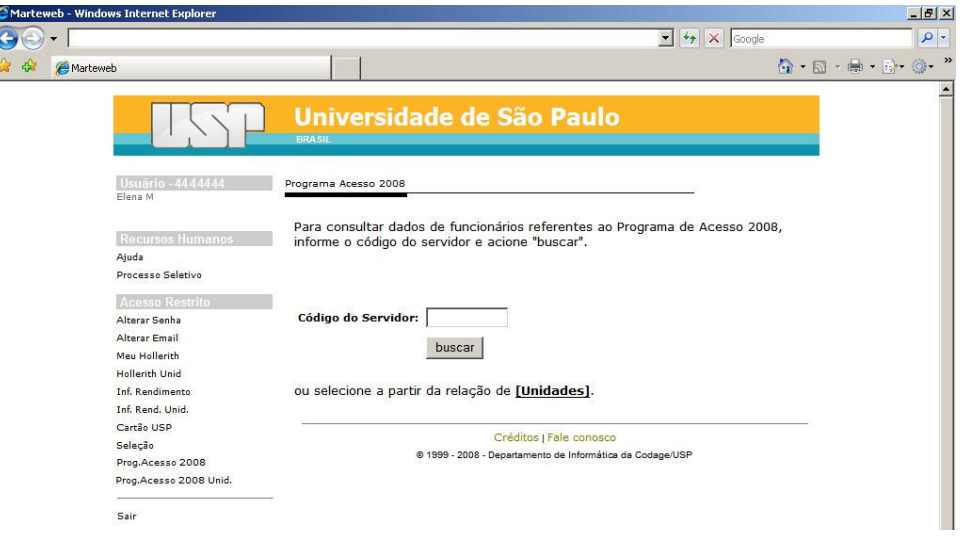

### **4º Passo**

Selecione a faixa em que o servidor pretende se inscrever em "Faixa escolhida:" e clique no botão Salvar

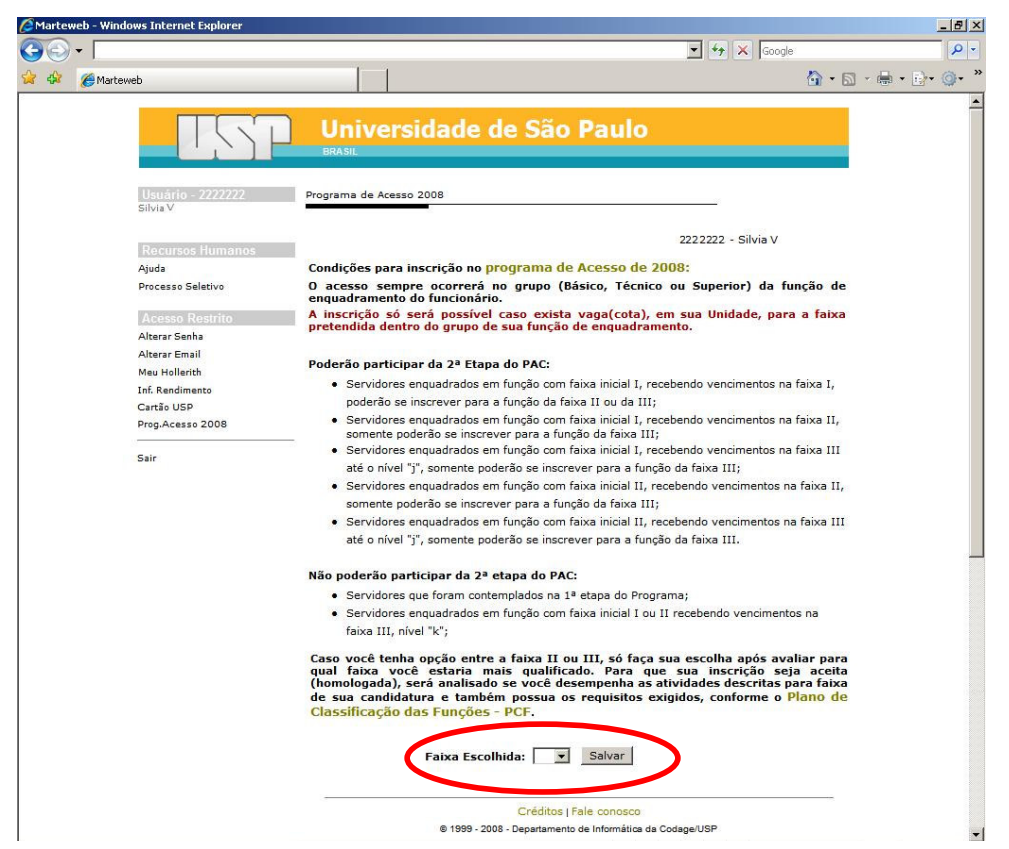

**Atenção:** A alteração da inscrição poderá ser realizada uma única vez e exclusivamente pela Área de Pessoal.

#### **5º Passo**

O sistema emitirá a mensagem de que a inscrição foi efetuada com sucesso, gerando o código da inscrição.

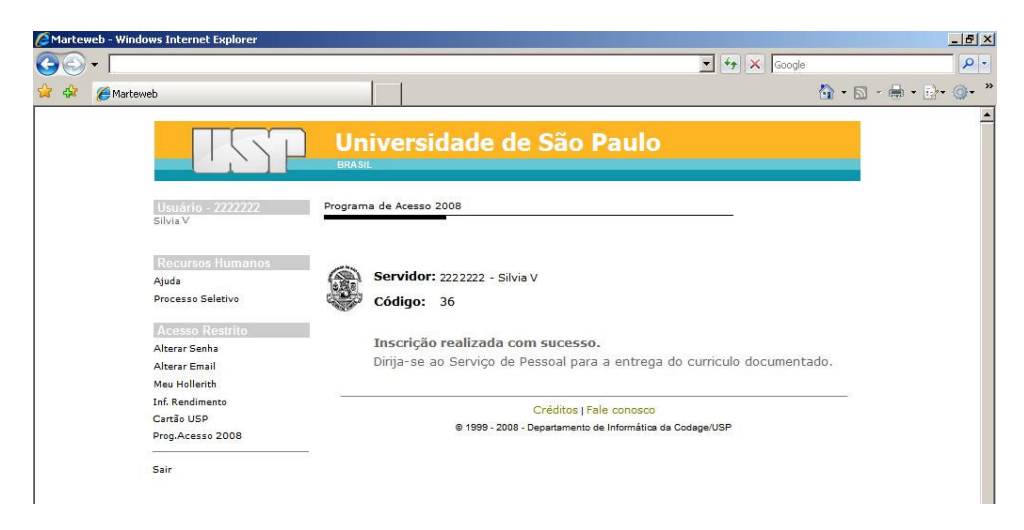

**Atenção:** A confirmação da inscrição realizada junto Área de Pessoal também está sujeita a entrega do Curriculum Documentado do servidor.

#### **6º Passo**

Caso o servidor não tenha os requisitos necessários para a inscrição, o sistema não permitirá o acesso para indicação de faixa.

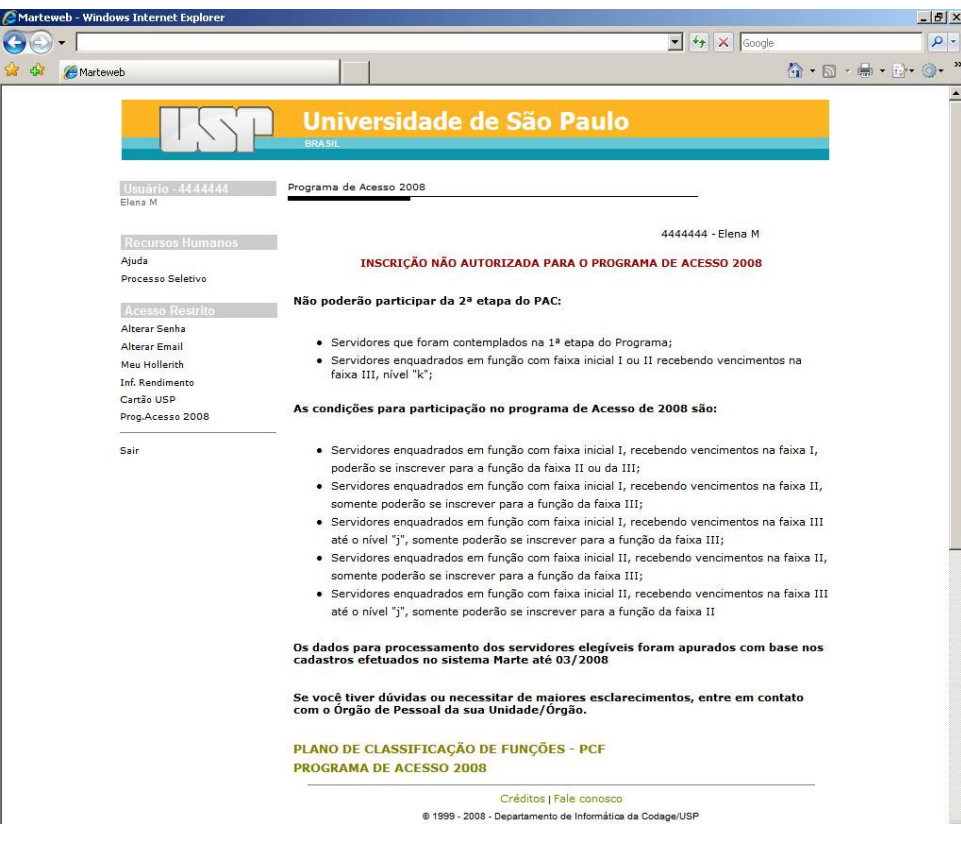

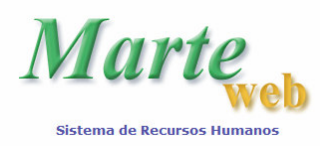

# **PAC – GERENCIAMENTO PELA ÁREA DE PESSOAL**

## **A) CONFIRMAÇÃO DA INSCRIÇÃO**

#### **1º Passo**

Clique em Prog.Acesso 2008 Unid.

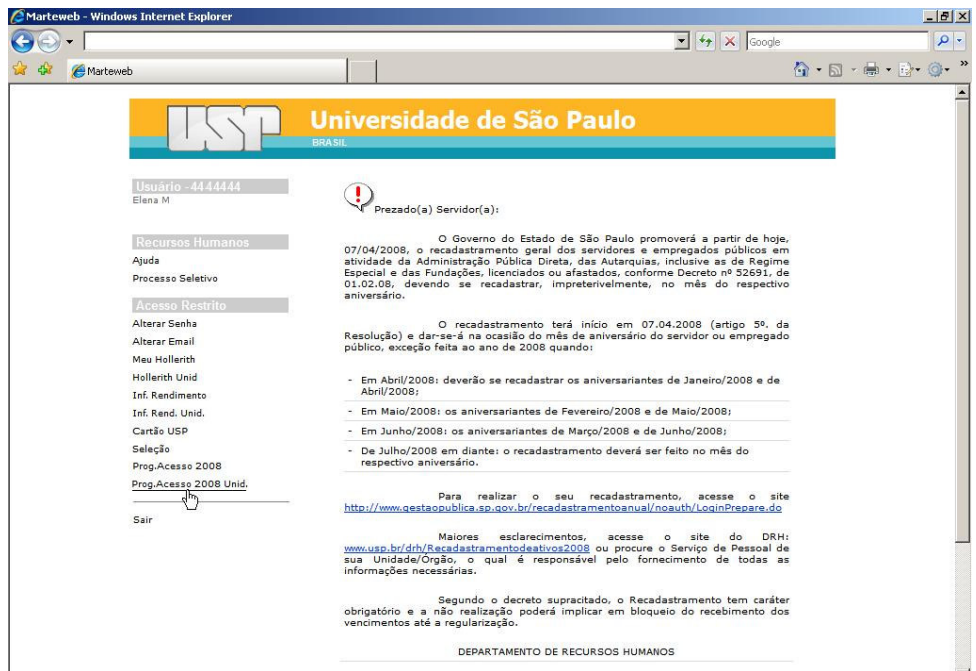

#### **2º Passo**

Clique no botão para confirmar a inscrição do servidor.

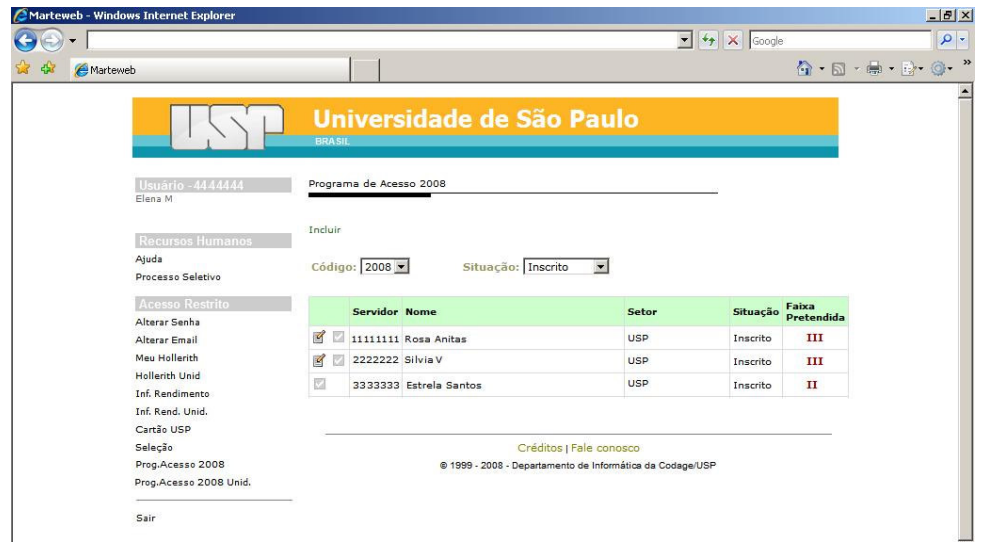

**Atenção:** A confirmação da inscrição deverá ser realizada no ato da entrega do Curriculum Documentado pelo servidor à Área de Pessoal.

Se no ato da entrega do curriculum o servidor desejar alterar a faixa da inscrição, esta deverá ser efetuada antes da confirmação. Caso contrário, a Área de Pessoal não terá mais acesso à alteração.

#### **3º Passo**

Após a confirmação altere a Situação para Confirmado e em seguida imprima a ficha, clicando no botão .

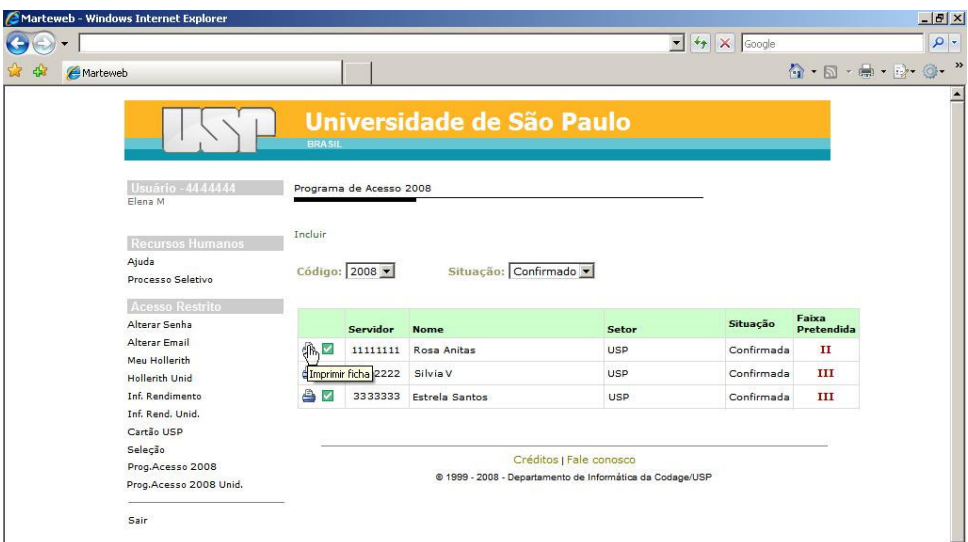

**Dica:** O campo 'Situação' possui as opções "Inscritos" para visualização da lista dos servidores inscritos e aguardando confirmação ou alteração de faixa; "Confirmado" para visualizar a lista dos servidores que tiveram sua inscrição confirmada e aguardando a impressão da Ficha de Inscrição; e "Todos" que permite visualizar todas as inscrições e seu status no sistema. Por esta lista também é possível confirmar, alterar e imprimir a ficha de inscrição.

#### **4º Passo**

Clique no botão <sup>Imprimir</sup>o do comando da impressora para emitir o Formulário de Inscrição para o Programa de Acesso às Faixas II ou III – 2ª Etapa

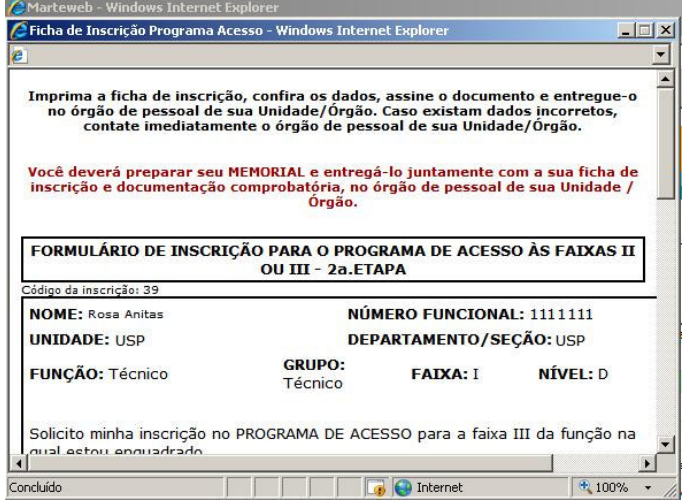

# **B) ALTERAÇÃO DE FAIXA**

## **1º Passo**

Clique em Prog.Acesso 2008 Unid.

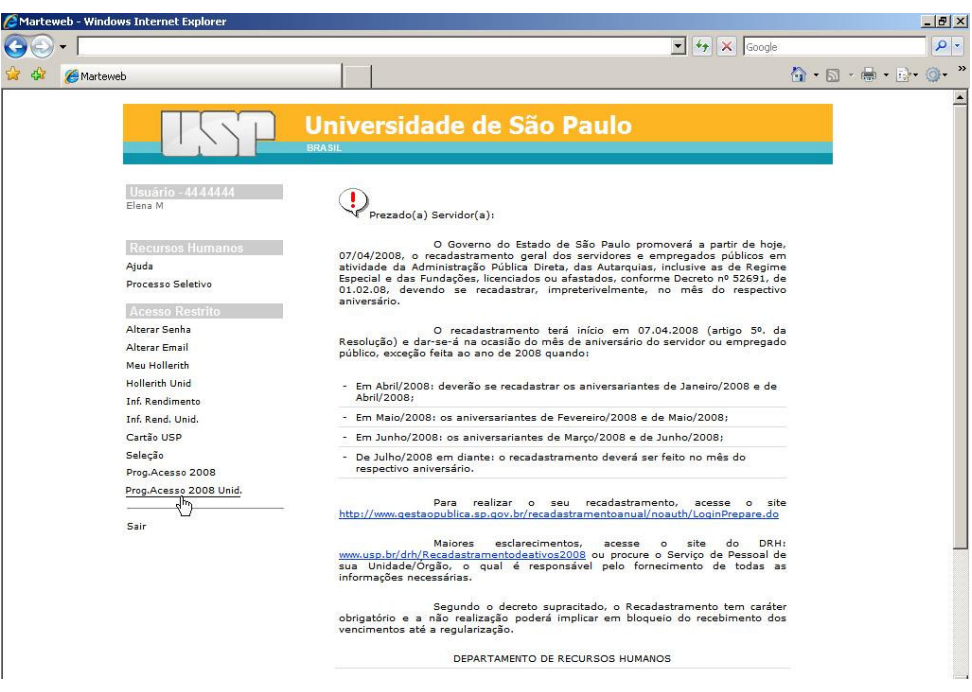

## **2º Passo**

Clique no botão  $\blacksquare$  para alterar a faixa escolhida pelo servidor

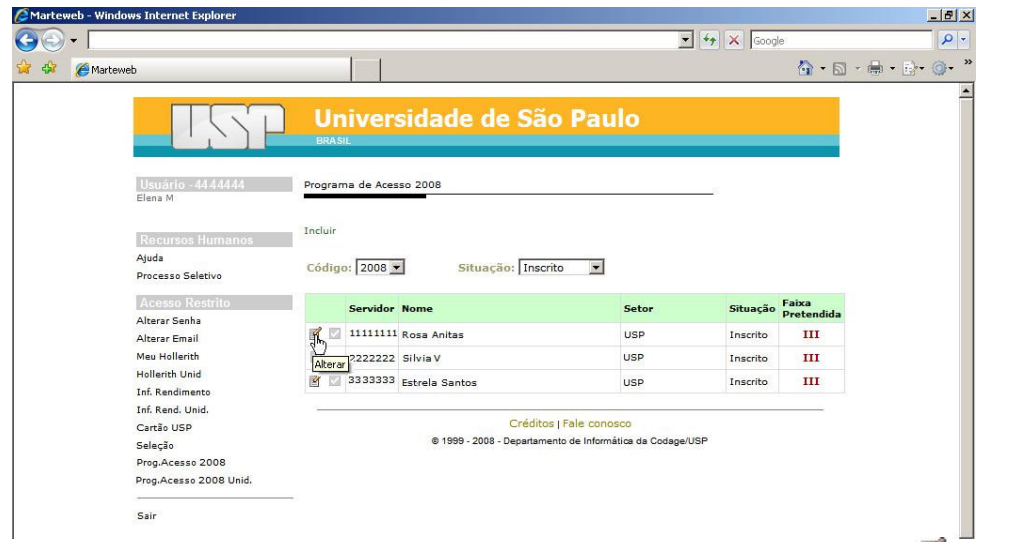

Atenção : Quando não existir faixa para alteração da inscrição do servidor, o botão **da fila da calidação de m**ão será visualizado

### **3º Passo**

Selecione a faixa pretendida em "Faixa escolhida:" e clique no botão Salvar

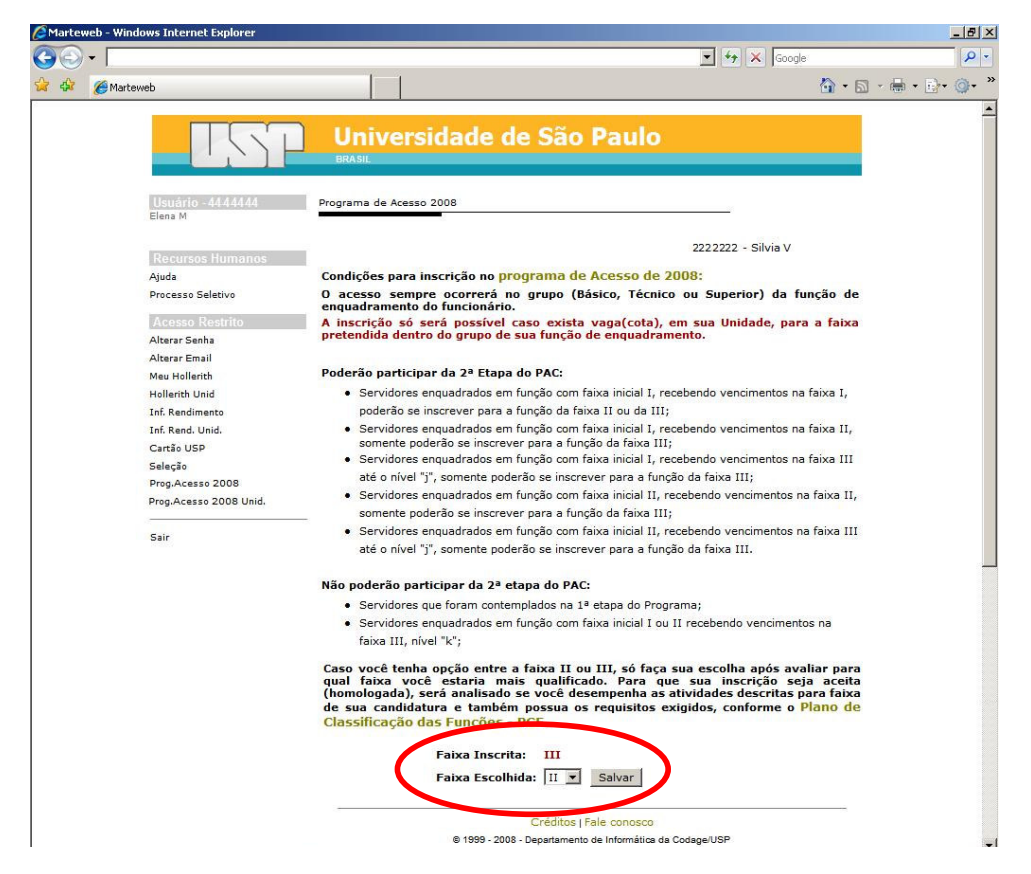

**Atenção:** A alteração da inscrição poderá ser realizada uma única vez.

O sistema fornecerá a informação da Faixa Inscrita para orientar a Área de Pessoal quanto a faixa a ser inserida como Faixa Escolhida.

#### **5º Passo**

.

O sistema emitirá a mensagem de que a inscrição foi efetuada com sucesso e o novo código da inscrição. A partir deste momento a Área de Pessoal poderá recolher o Curriculum Documentado, confirmar a inscrição no Programa (fls. 9) e emitir a Ficha de Inscrição (fls. 10).

![](_page_11_Picture_108.jpeg)

**Atenção:** Após efetuar a alteração da inscrição, a Área de Pessoal deve recolher o Curriculum Documentado e colher a assinatura do Formulário de Inscrição para o Programa de Acesso às Faixas II ou III – 2ª Etapa. A confirmação da inscrição está vinculada a entrega dessa documentação.